Republic of Iraq **Ministry of Higher Education and Scientific Research**

**Supervision and Scientific Evaluation Apparatus**

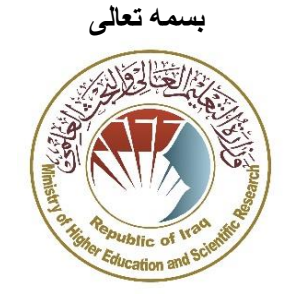

وزارة التعليم العالي والبحث العلمي جهاز الإشراف والتقويم العلمي قسم ضمـان الجـودة

# **دليل الباحث الستخدام محرك البحث**

# **Researcher ID**

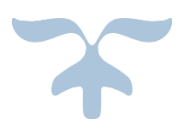

**جهاز اإلشراف والتقويم العلمي**

**قسم ضمان الجودة**

## **نبذة عن محرك البحث ID Researcher**

- نظام او موقع تعريفي للباحثين والمؤلفين يعمل على حل مشكلة تشخيص هوية الباحث من خالل تزويد رقم تعريفي ID لكل باحث. من المتعارف عليه بالمنتديات العلمية ذكر الاسم واللقب والأحرف الأولى من الباحث من مقال، في بعض الأحيان يكون هناك من الكتاب الذين يحملون نفس الاسم مع نفس الأحرف الأولى أو يكون هناك خطأ في تهجئة الأسماء في مجلة أو صحيفة، مما يؤدى للعديد من أخطاء الهجاء باسم نفس الكتاب والمؤلفين المختلفين.
	- يتيح للباحث او المؤلف إدخال بيناته الشخصية ومؤلفاته البحثية العلمية.
- هذا النظام يمكن الباحث او المؤلف من ربط رقمه التعريفي مع مواقع بحثية أخرى مثل محرك البحث ORCID ومؤسسة Publons وبالتالي تسهيل تبادل البيانات بين المحركين البحثيين وزيادة إمكانية تشخيص هوية الباحث المعين في المواقع الأخرى وكذلك مساعدتهم على الحصول على مقيمين علميين للبحوث المنشورة.

#### **التسجيل في محرك البحث ID Researcher**

- يتم الدخول الى المحرك البحث ID Researcher من خالل الموقع اإللكتروني التالي: <http://www.researcherid.com/Home.action>
- عند الدخول الى الصفحة الرئيسية قم بالنقر على اختيار Now Join للتسجيل في الموقع

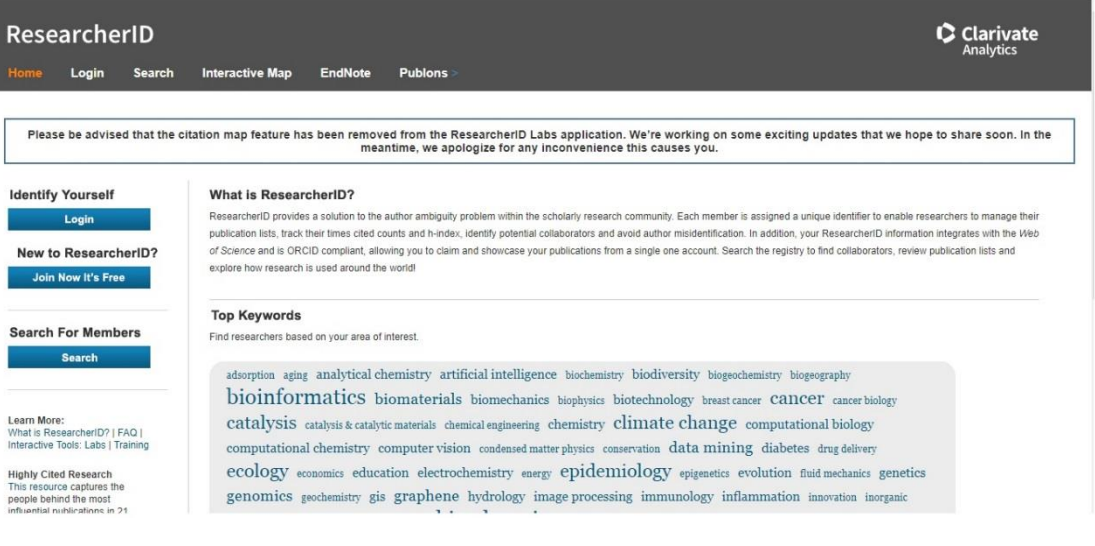

ستظهر لك هذه النافذة التي تتيح لك االنضمام الى الموقع كما موضح ادناه:

#### دليل ارشادي للتدريسي او الباحث العراقي الستخدام محرك البحث ID Researcher

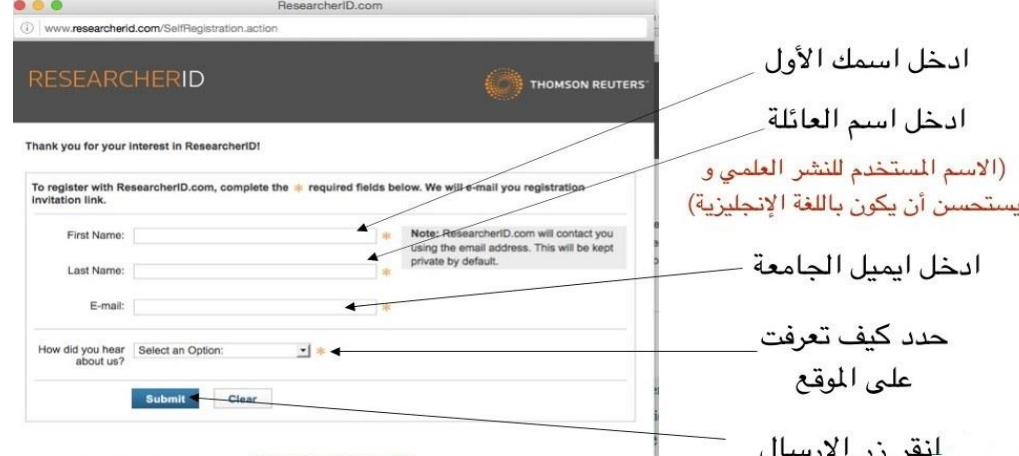

 بعد التسجيل ستظهر مالحظة تفيد بإرسال رسالة بريد الكتروني من الموقع الى البريد االلكتروني Email المستخدم للتسجيل في الموقع، يجب النقر على رابط تأكيد التسجيل الموجود في البريد ستظهر نافذة كما موضحه ادناه في ، هذه النافذة يوجد مثال توضيحي ألحد الباحثين للتوضيح.

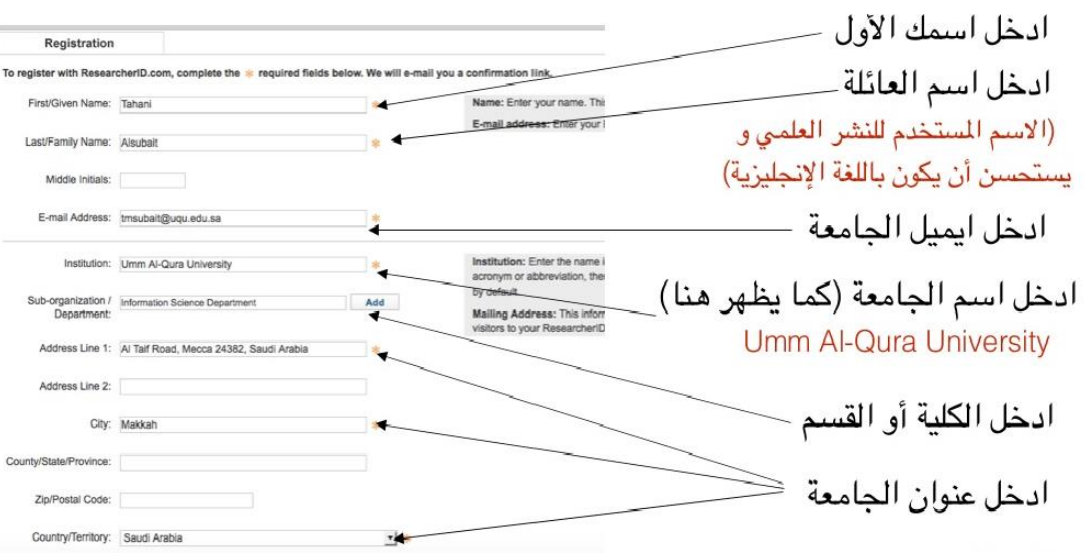

اكمال ادخال المعلومات السرية الخاصة بالباحث في نفس النافذة .

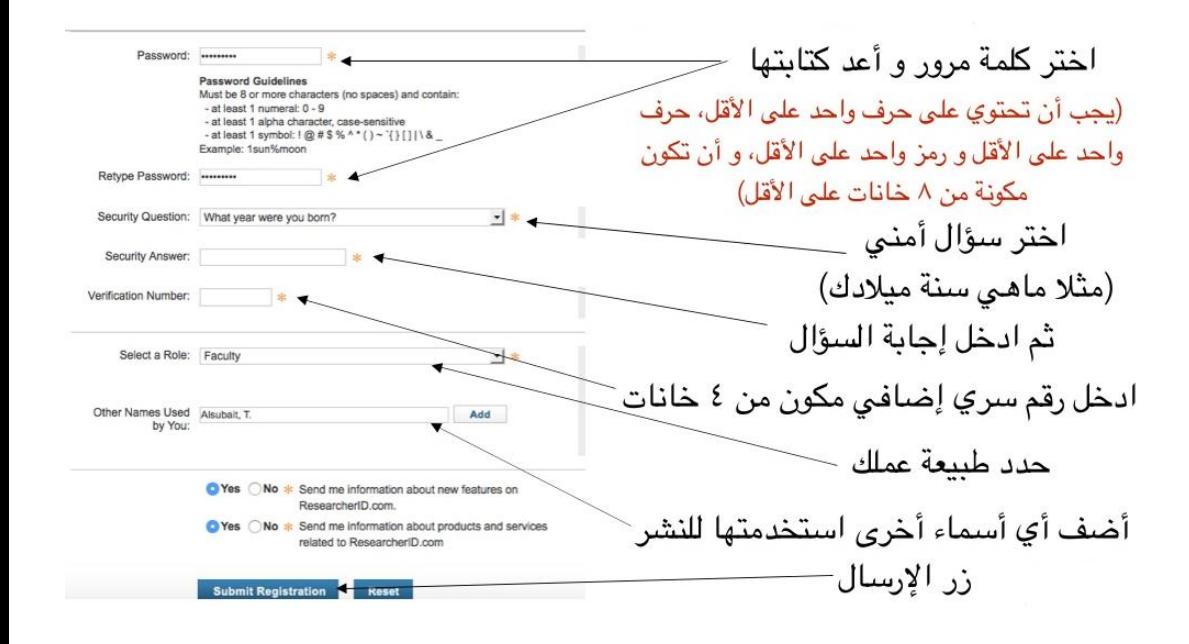

 بعد اكمال ادخال البيانات ونقر زر االرسال ستظهر نافذة قبول الشروط بعدها ستظهر نافذة التهنئة بإكمال التسجيل كما في المثال التوضيحي:

مالحظة:

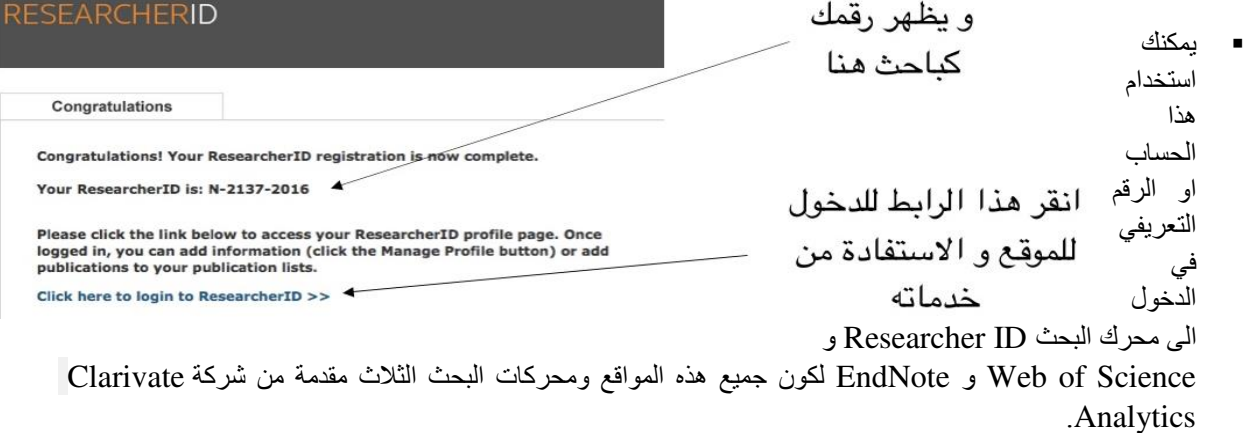

 يمكن ربط حساب في محرك البحث ID Researcher مع حساب الموقع ORCID ان وجد ويمكن أيضا انشاء حساب في موقع ORCID عن طريق النقر على االختيار المناسب في النافذة كما في موجود الصورة التوضيحية:

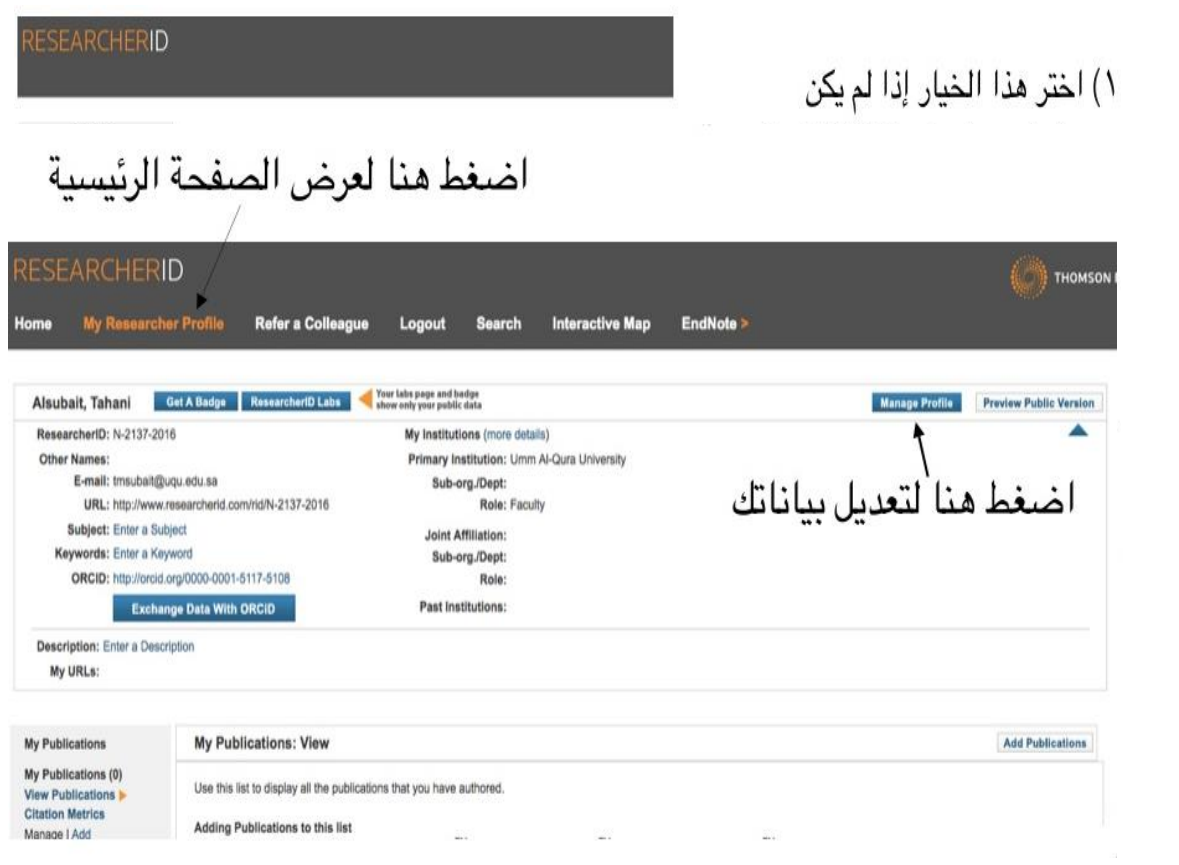

- النافذة الرئيسة لمحرك البحث ID Researcher كما موضح ادناه:
- ألضافه قائمة باألوراق بحثية او مؤلفات للباحث عن طريق النقر على Publication Add تظهر لك النافذة التالية كما موضح ادناه:

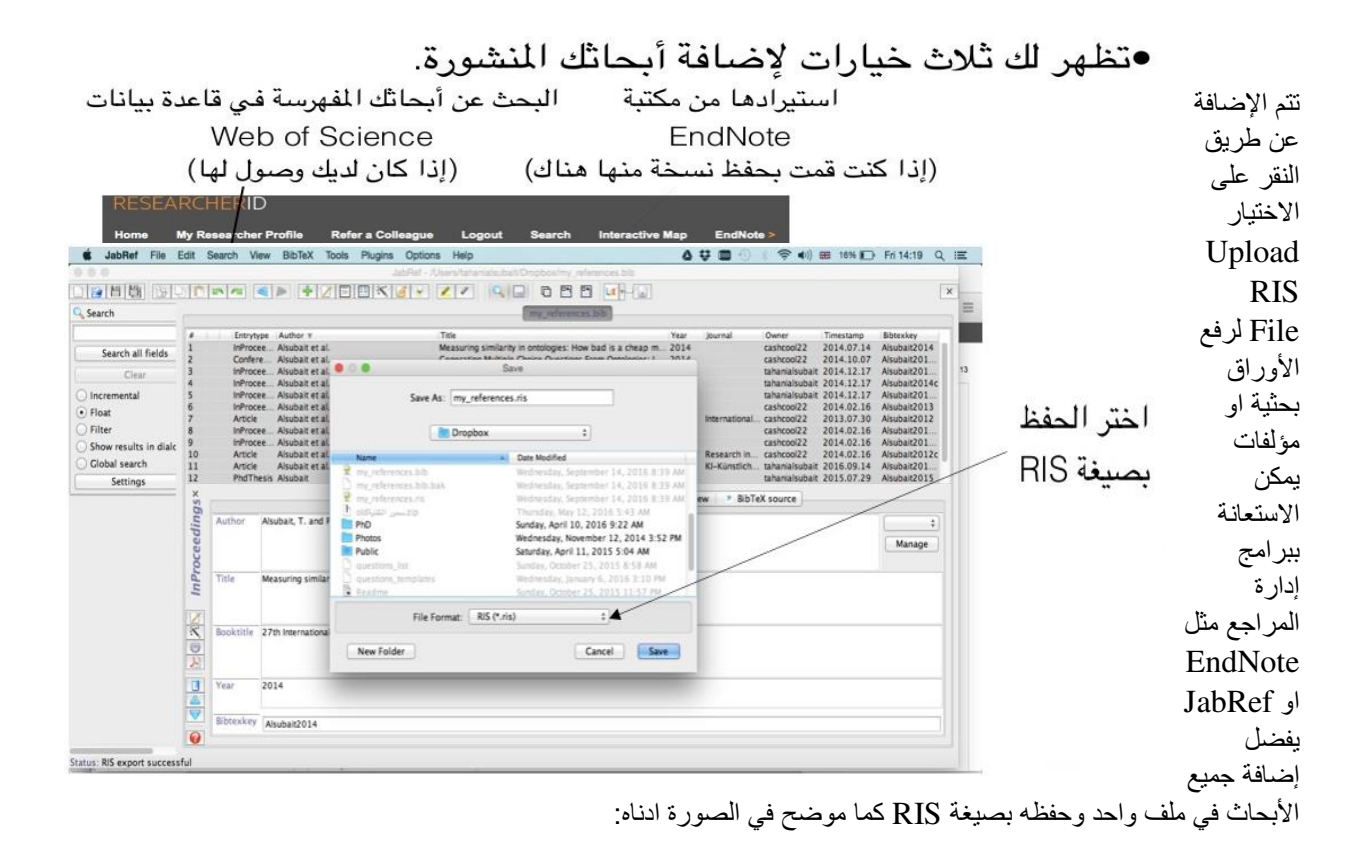

 ثم يتم اختيار الملف RIS وثم النقر على زر التحميل لرفع هذا الملف في المحرك البحث ID Researcher , ثم العودة الى الصفحة الر ئيسية لمشاهدة قائمة بالأبحاث المضافة.

## **مالحظة مهمة:**

نحفز الأساتذة والتدريسين والباحثين في الجامعات العراقية للتسجيل في محرك البحث Researcher ID للمساهمة في رفع مستوى الجامعات العراقية عالميا وزيادة فرص دخول الجامعات في التصنيفات العالمية بمصاف الجامعات العالمية.